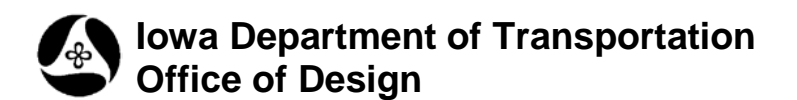

# **21A-26**

# **Rotate (active elements) tool**

**Design Manual Chapter 21 Automation Tools Instructions** Originally Issued: 11-26-08

Revised: 04-30-09

This tool can be accessed from the Geopak: D&C Manager, as shown to the right.

(If the item is not found as shown, use the *D&C > Edit > Find* tool to locate it.)

The **Rotate (Active Elements)** program is often referred to as just the "**Rotate**" program.

**NOTE:** The **Rotate** program manipulates elements that exist only in the active model, and it does not include reference files.

To copy elements from a reference file, use the **Copy, Rotate, Scale** (reference elements) tool.

The **Rotate** program rotates elements in the active model, using the angle specified in the **Rotate Active Elements Only** dialog, as shown at the right.

Two **Angle** options include:

- 1. **Add to Existing Angle**, and
- **2. Force elements to this Angle**

Both **Angle** options refer to the angle entered in the **Enter Active Angle** data entry field.

Elements can be processed

- 1. One at a time (**Single**), or
- 2. In groups, (by **Fence**), or
- 3. The entire model, (**Design File**), can be processed

as shown by the *buttons* at the right.

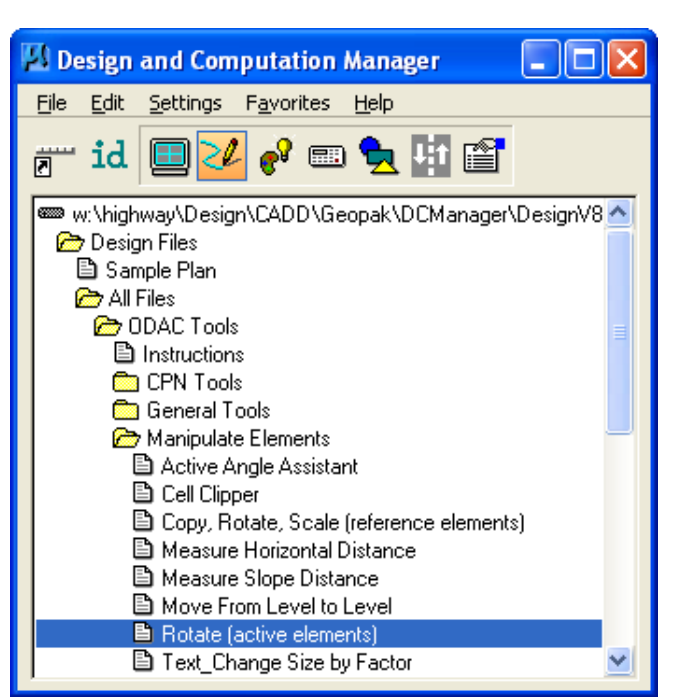

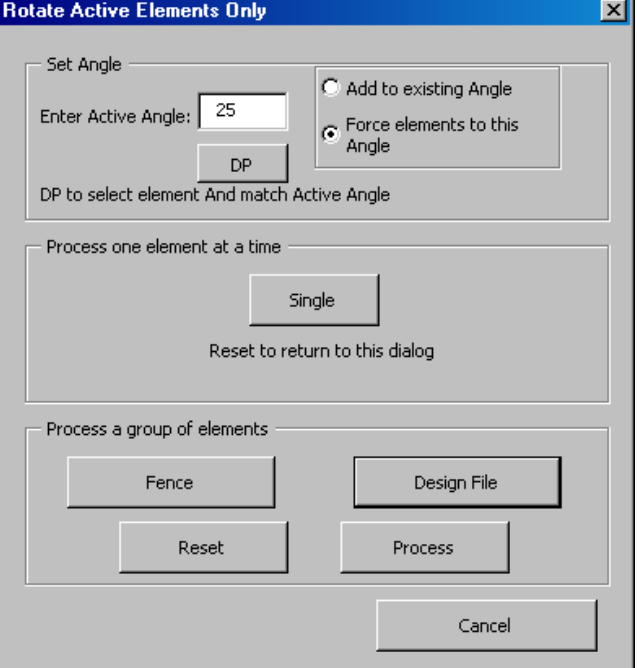

## **The Set Angle grouping**:

Two radio button options, (**Add to existing Angle** and Force Elements to this angle), allow elements to be copied and rotated to a specific entered angle or to an angle created by adding the entered angle value, (shown in the **Enter Active Angle** text entry field), to the current **Active Angle** value.

The **Enter Active Angle** textbox initially displays the current MicroStation Active Angle setting. The **Active Angle** entry can be changed by entering a new angle value in this text field. The **Active Angle** can also be changed by clicking the **DP**, (Data Point), button and selecting a design file element from which the element placement angle will be copied. The angle of the selected element will become the new **Active Angle**, and the new angle will also be displayed in the textbox.

The **Add to existing Angle** option causes the angle value displayed in the textbox to be added to the angle associated with the original element placemen, whether **Single**, or by **Fence**, or by the "entire model", by clicking the **Design File** button.

(Example: If the text box initially shows 12º, and the identified element was initially placed at 15º, then the new angle will be 27º, which is the sum of the two.)

If the **Force Elements to this Angle** option is selected, the program will rotate the selected elements to the exact angle displayed in the textbox, regardless of the current element angle. (

(Example: If the identified element was originally placed at  $0^\circ$ , and the entered angle is 45 $^\circ$ , then the copied element will end up at 45°. If the original element was at 45° and the entered angle is 45°, then there would be no change in the element angle.)

#### **Process one element at a time**

The **Single** option prompts for an element identification and then to accept that element.

### **Process a group of elements**

The options within the **Process a group of elements** grouping include processing a fenced collection of elements, (**Fence**), or all elements in the model, (**Design File**).

When the **Design File** option is selected, the **Process** button immediately highlights, indicating the program is ready to process the entire model. *Clicking* the **Process** button rotates all elements within the model that are capable of rotation. Line elements will NOT be rotated.

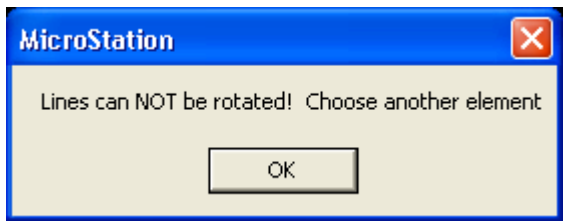

The **Reset** button will clear the program of any information that is used when the **Fence** or **Design File** button is pressed.

**Cancel** ends the program